2023 IEEE 13th International Workshop on Computational Intelligence and Applications

## Paper Submission Guidelines

Paper submissions and reviews for IEEE IWCIA2023 is handled through the Easy Chair conference management system. This guide is intended to support authors during the submission process. It has 3 parts:

- 1. Setting up an account
- 2. Draft paper submission
- 3. Updating any information and paper.

If you have any questions, please contact the organizing committee: iwcia2023@ml.hiroshima-u.ac.jp

## **1. Setting up an account**

(1) First, you will need to set up an account (username and password) as an author. If you already get an account, please go to **2. Draft paper submission.**

Please go to [https://easychair.org/account/signup.](https://easychair.org/account/signup) Check the checkbox, and click on "Continue".

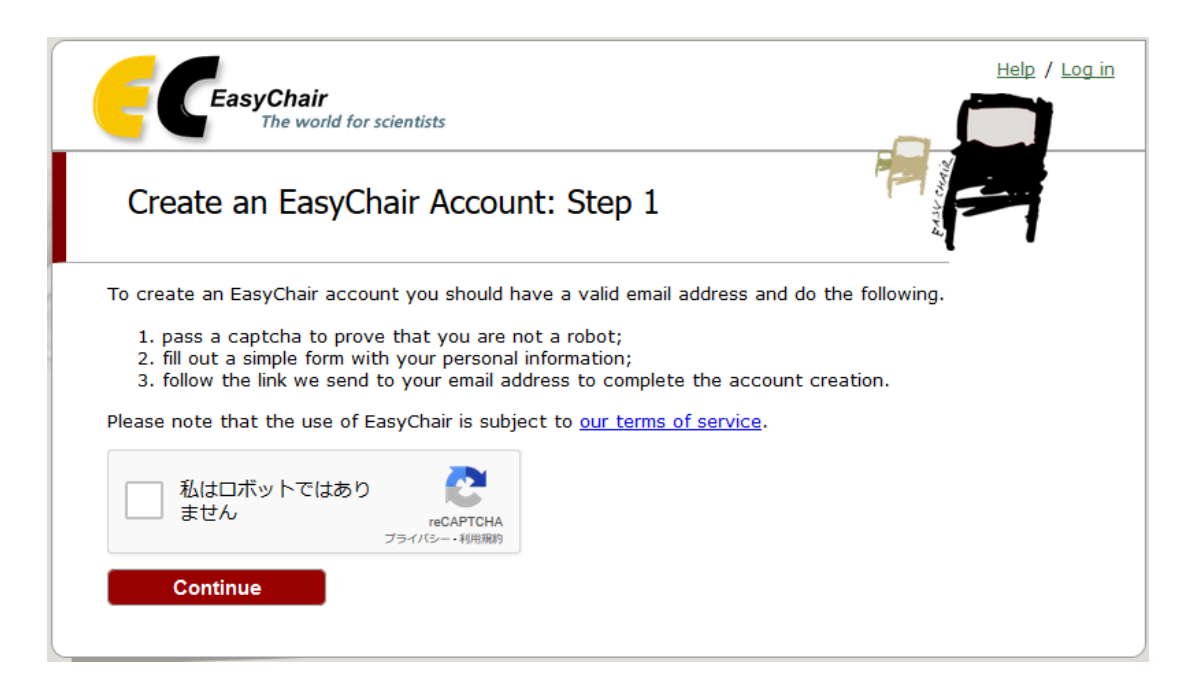

(2) Then, please fill out "First name", "Last name", "Email" and "Retype email address", and click on "Continue".

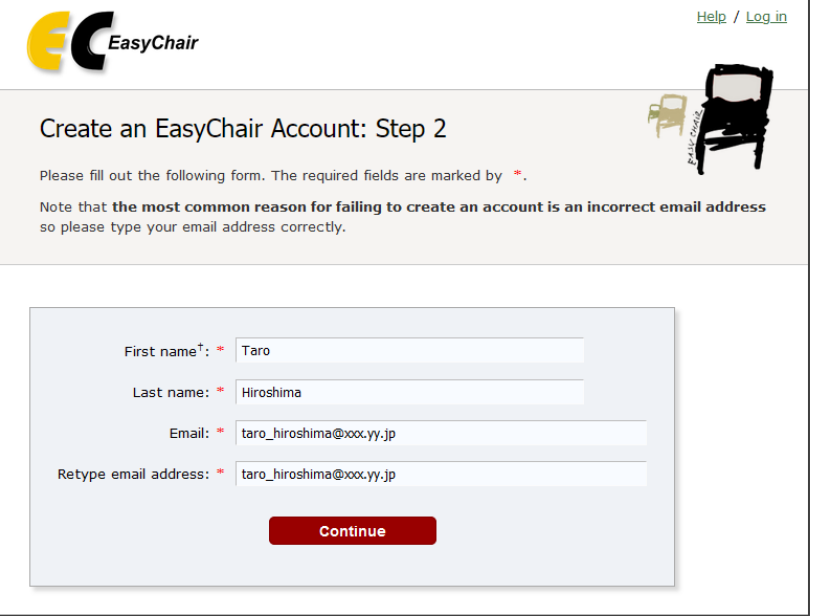

(3) The following screen will be displayed.

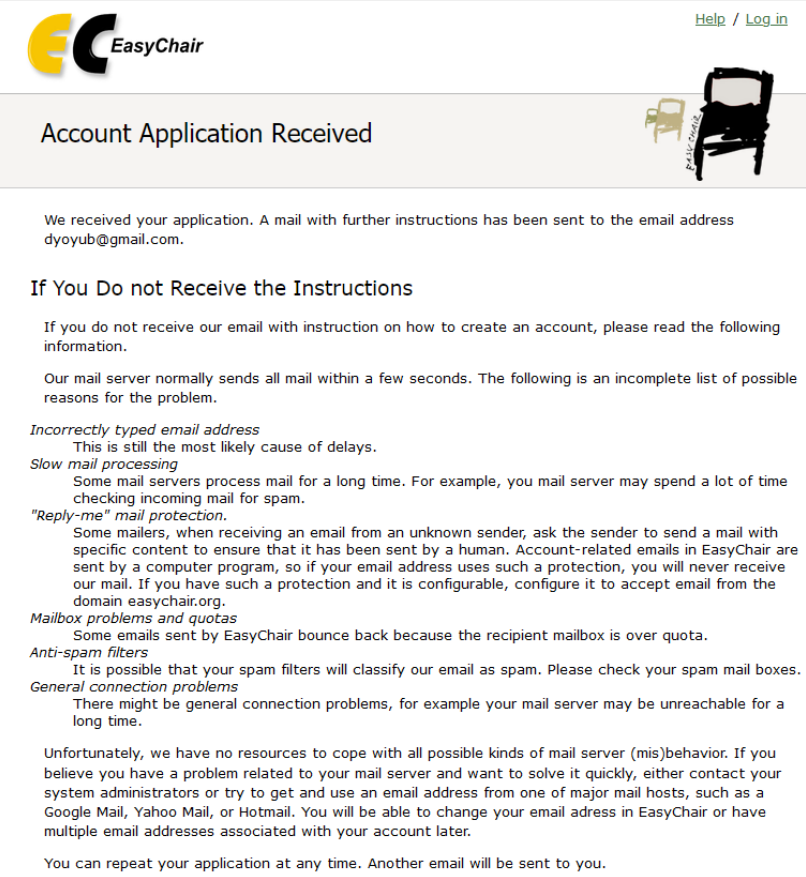

(4) After registering, you will receive an email. Use the link provided in the email to continue the account registration process. Please check "I agree to EasyChair Terms of Service". Fill out all of the required information, and click the "Create my account" button to finalize the account registration process.

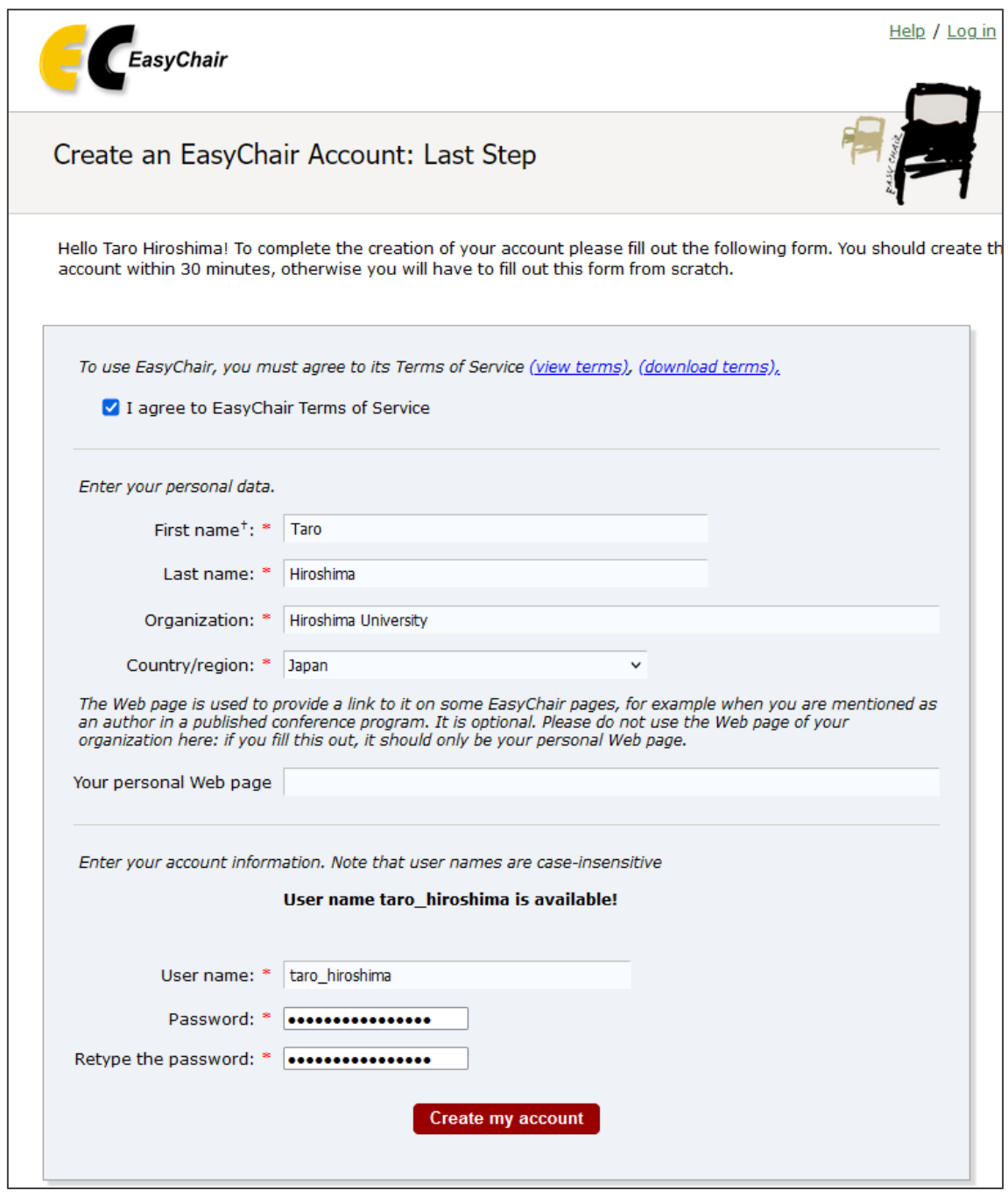

First name: It will be filled in automatically. Last name: It will be filled in automatically. Organization: e.g. Hiroshima university Country: Select your country Your personal Web page: Entering this item is optional. User name: It used for login. Enter your preferred it. Password: It used for login. Enter your preferred it. Retype the password: Enter the same password again.

(5) If the following screen is displayed, you have successfully set an account.

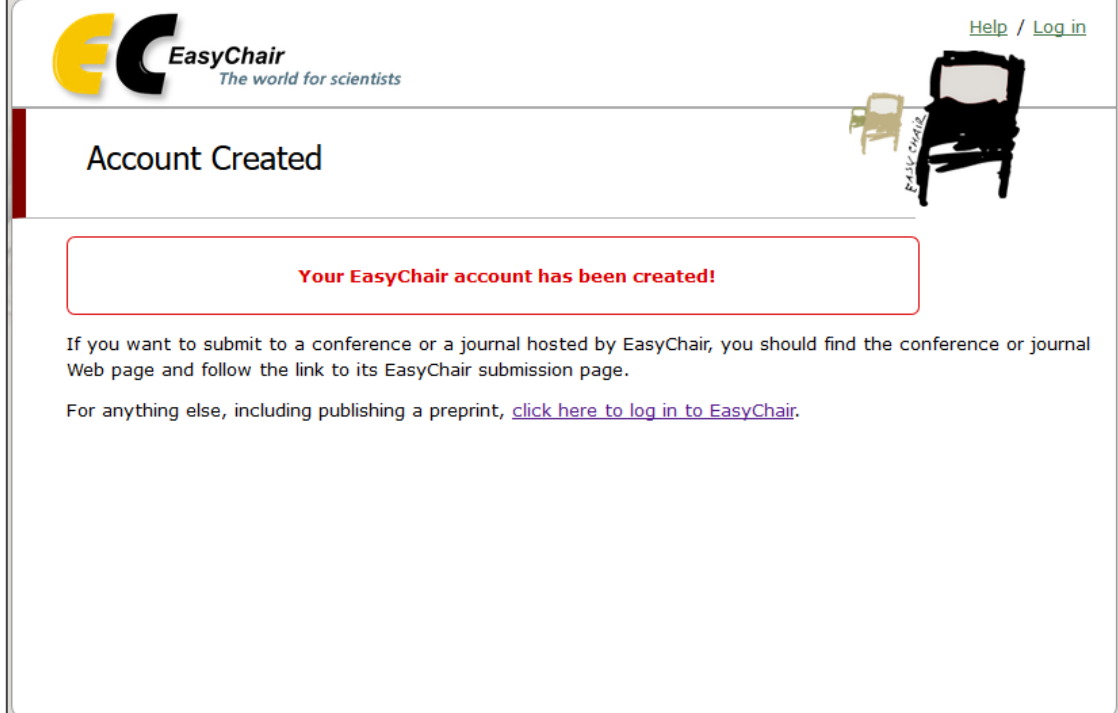

## **2. Draft paper submission**

(1) Please go to [https://easychair.org/account/signin.](https://easychair.org/account/signin) Enter the "User name" and "Password", and Click on "Log in". Please go to <https://easychair.org/my/conference?conf=iwcia2023> after logging in.

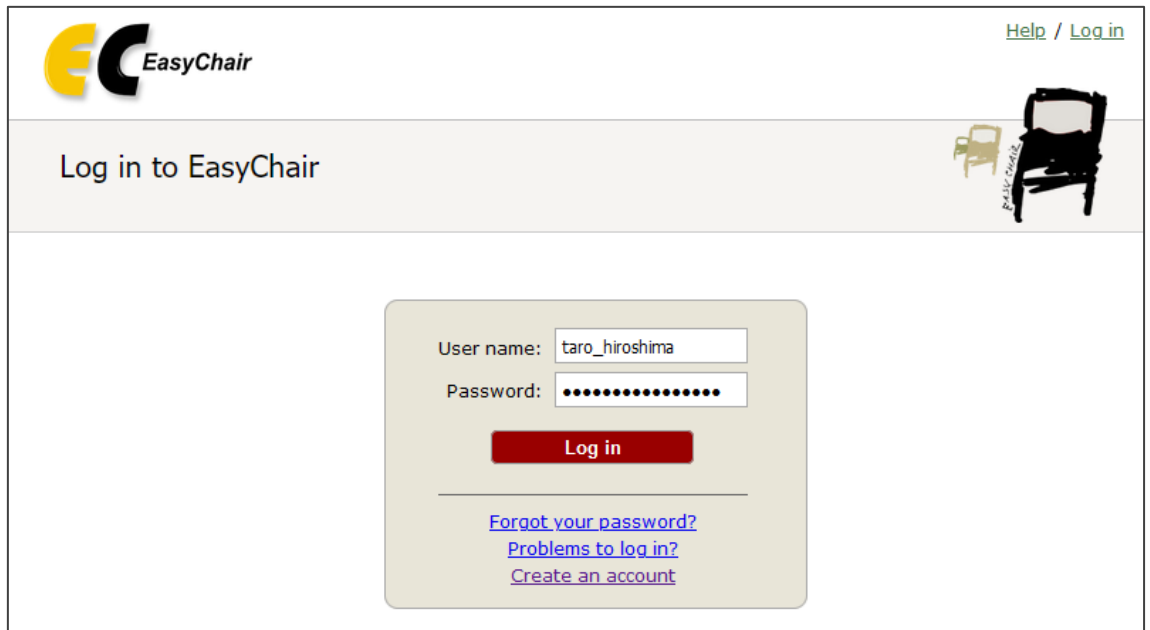

(2) If the following screen is displayed, Click "make a new submission".

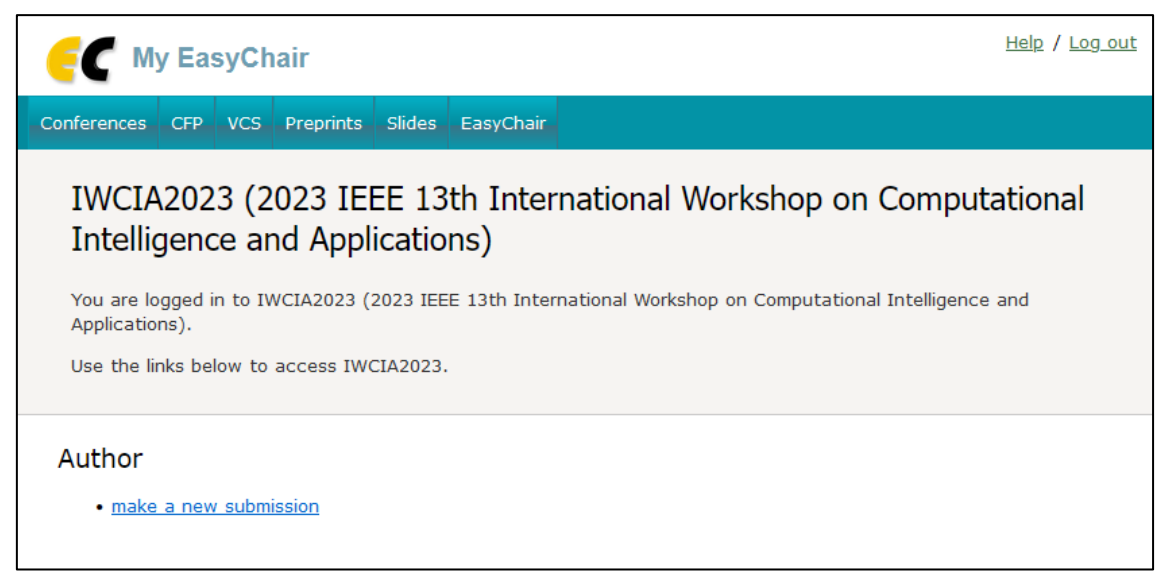

(3) First, please fill out author(s) information. If you have more than four authors, please click " **Click here to add more authors**" to add more.

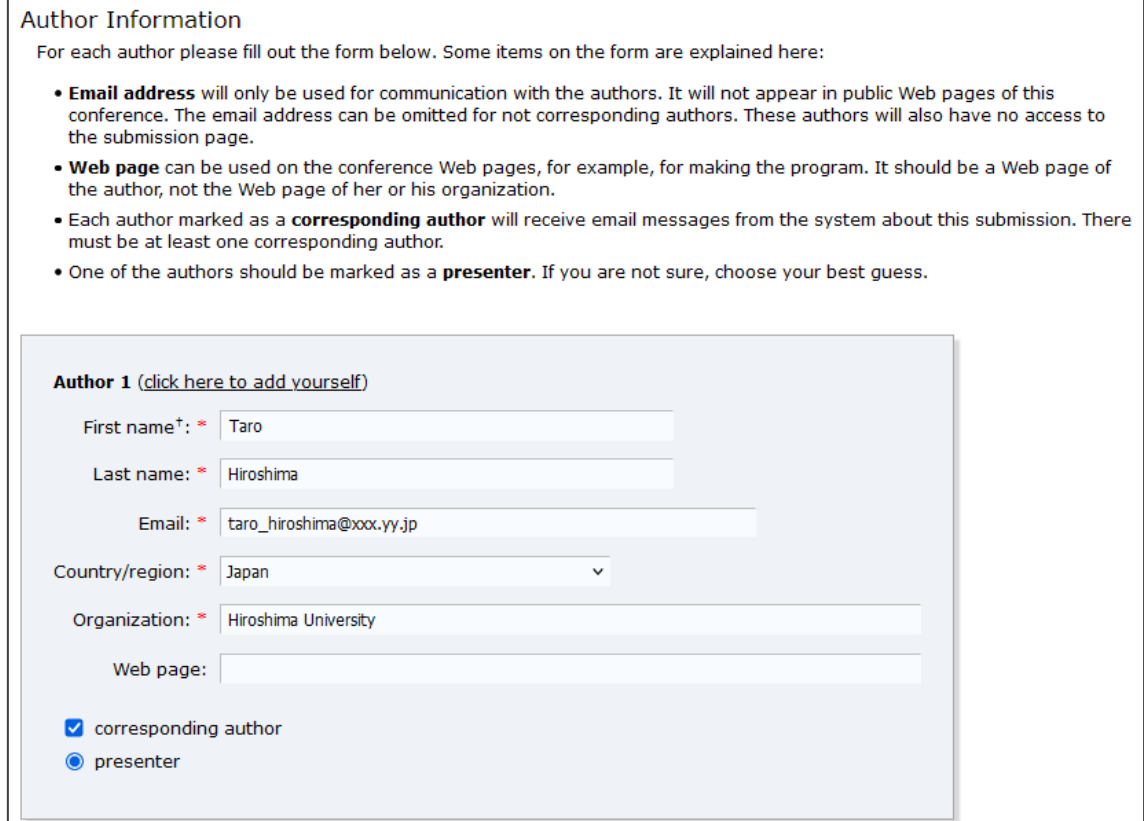

(4) Then, please fill out "Title and Abstract" and "Keywords".

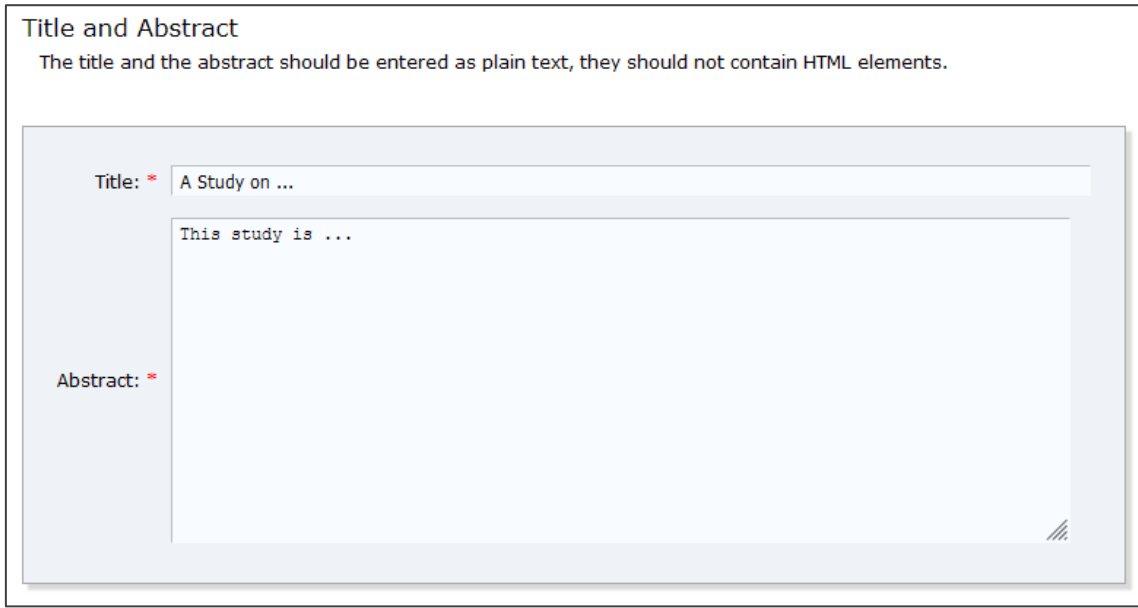

Please type a list of keywords (also known as key phrases or key terms), one per line to characterize your submission. You should specify at least three keywords. The keywords will be used as a reference for creating the program.

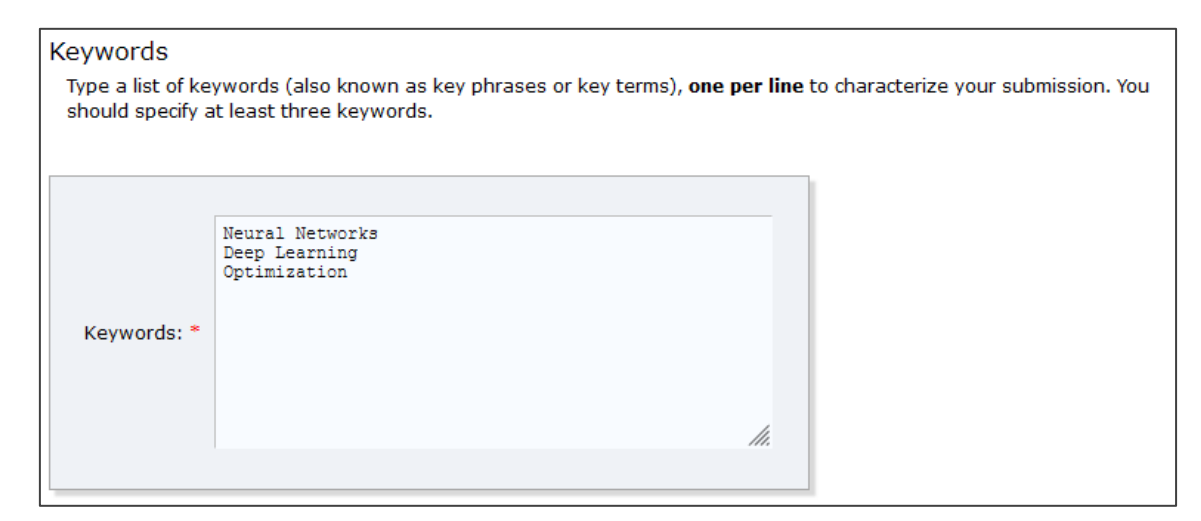

(5) Then, please check about "Session", "Best Presentation Award" and "Special Issue". Please select the Session for your submission.

If you meet the requirement for IEEE SMC Hiroshima Chapter Best Presentation Award, please check "Yes". The recipient must be a member of IEEE SMC Society before cameraready paper submission. Please take this opportunity to join us.

If you consider your paper for a post-conference publication in a special issue, please check "Yes".

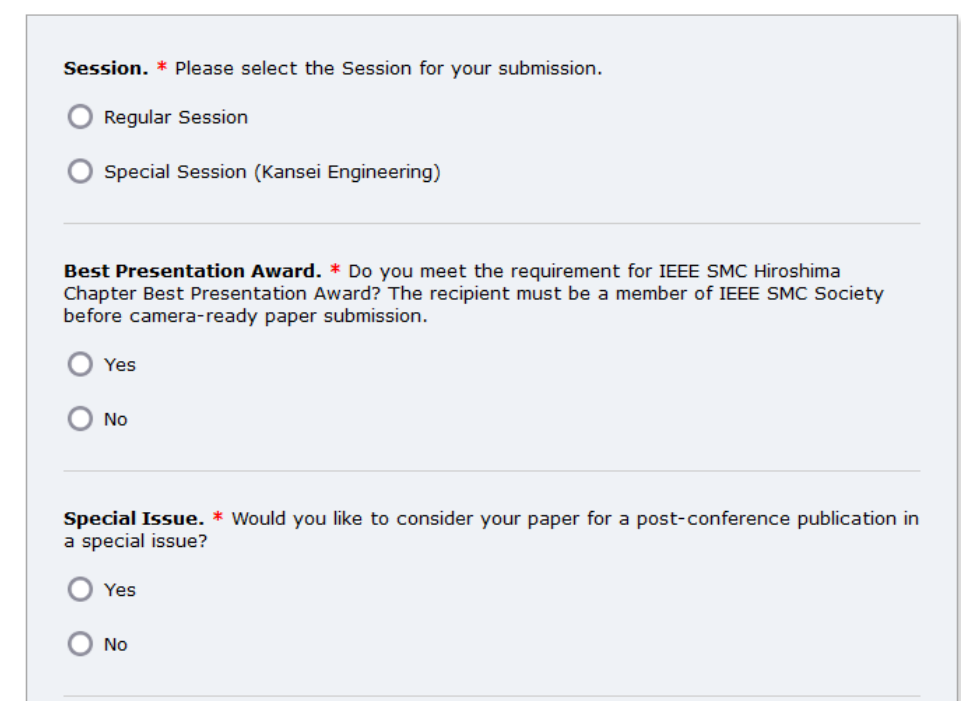

(6) Finally, please upload your paper and click on "Submit". You don't need to upload your paper until the deadline for submission. Please upload your paper by the deadline for submission indicated on the website of IEEE IWCIA 2023.

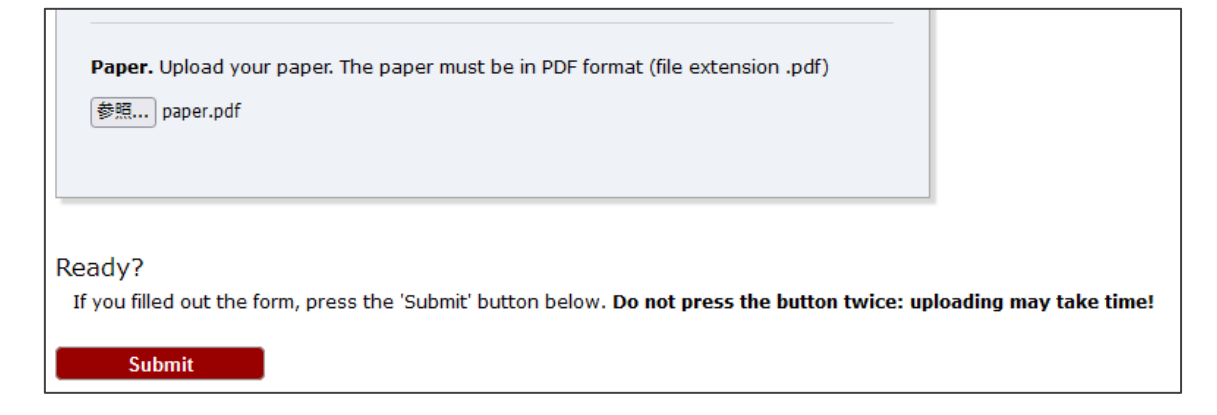

After the submission is complete, you will receive an email for confirmation.

## **3. Updating any information and paper.**

You can revise your any information until the deadline for submission. You can also submit and revise your paper until the deadline for submission.

(1) Please go to [https://easychair.org/account/signin.](https://easychair.org/account/signin) Enter the "User name" and "Password", and Click on "Log in". After logging in, please go to <https://easychair.org/my/conference?conf=iwcia2023> and click on "author".

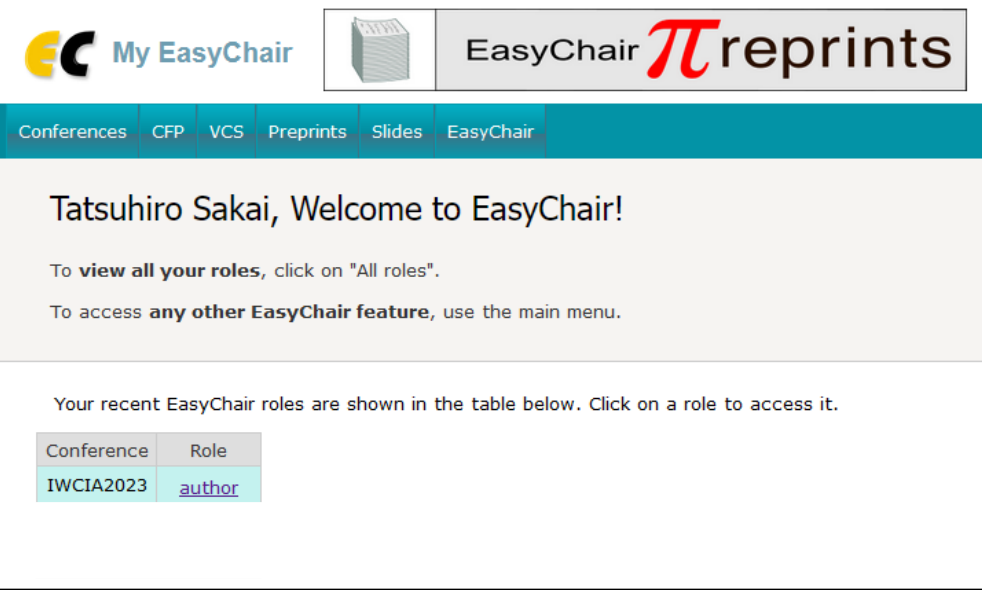

Then, please click the view icon  $\sim$ 

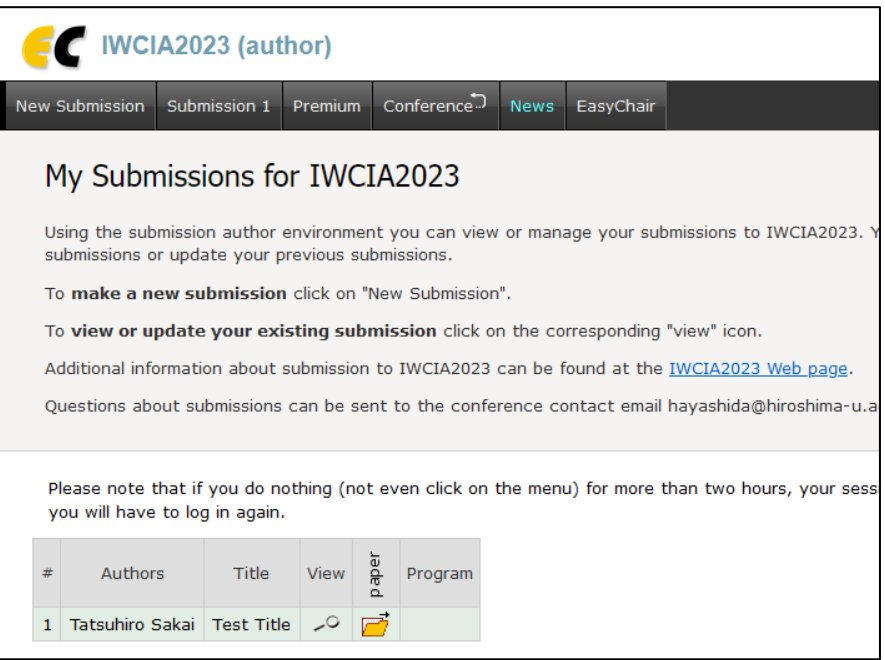

(2) The following screen is displayed. Please use the links at the top-right corner for:

Update information: updating title, abstract, and keywords.

Update authors: updating author information.

Update file: updating your paper.

Withdraw: select "Withdraw" to withdraw the submission.

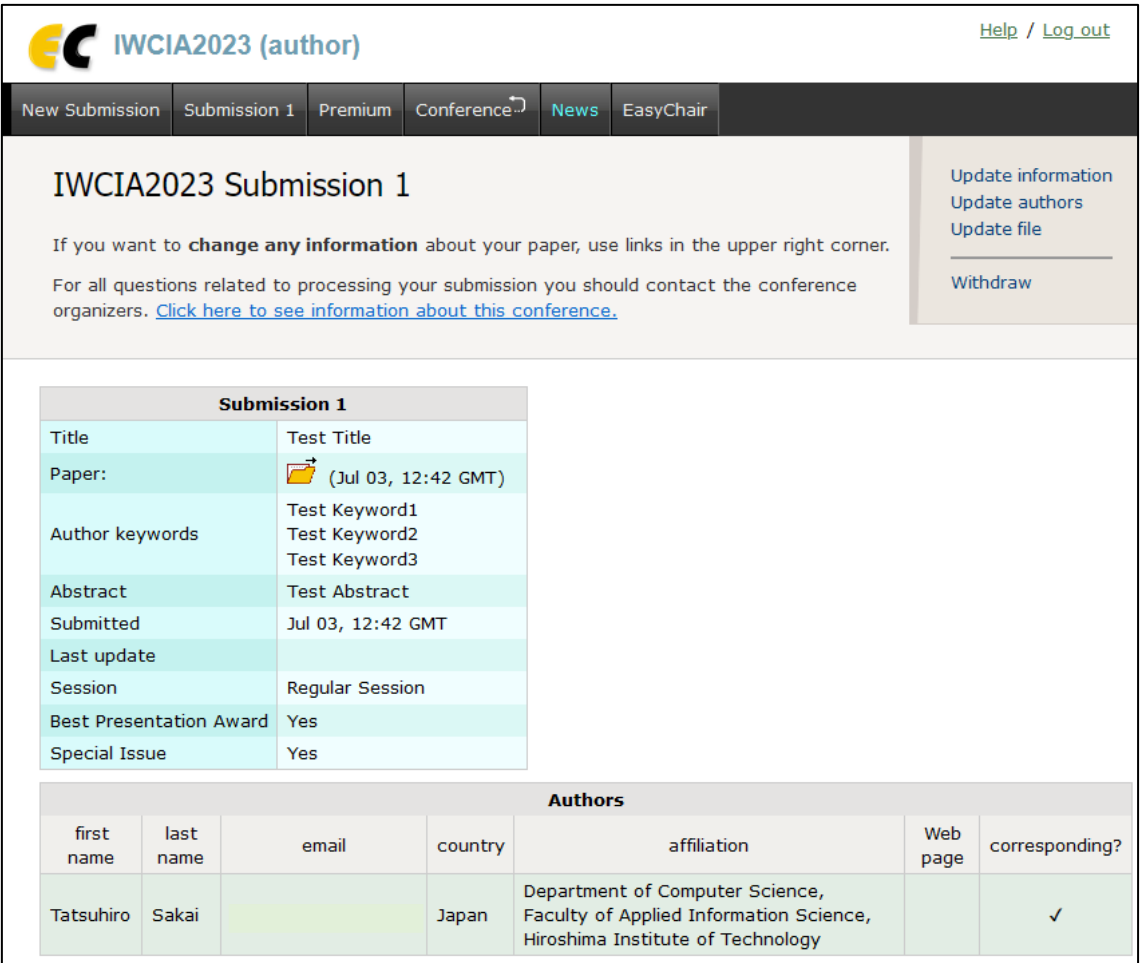